• On the Provider Portal home page, select Actions and Change Requests

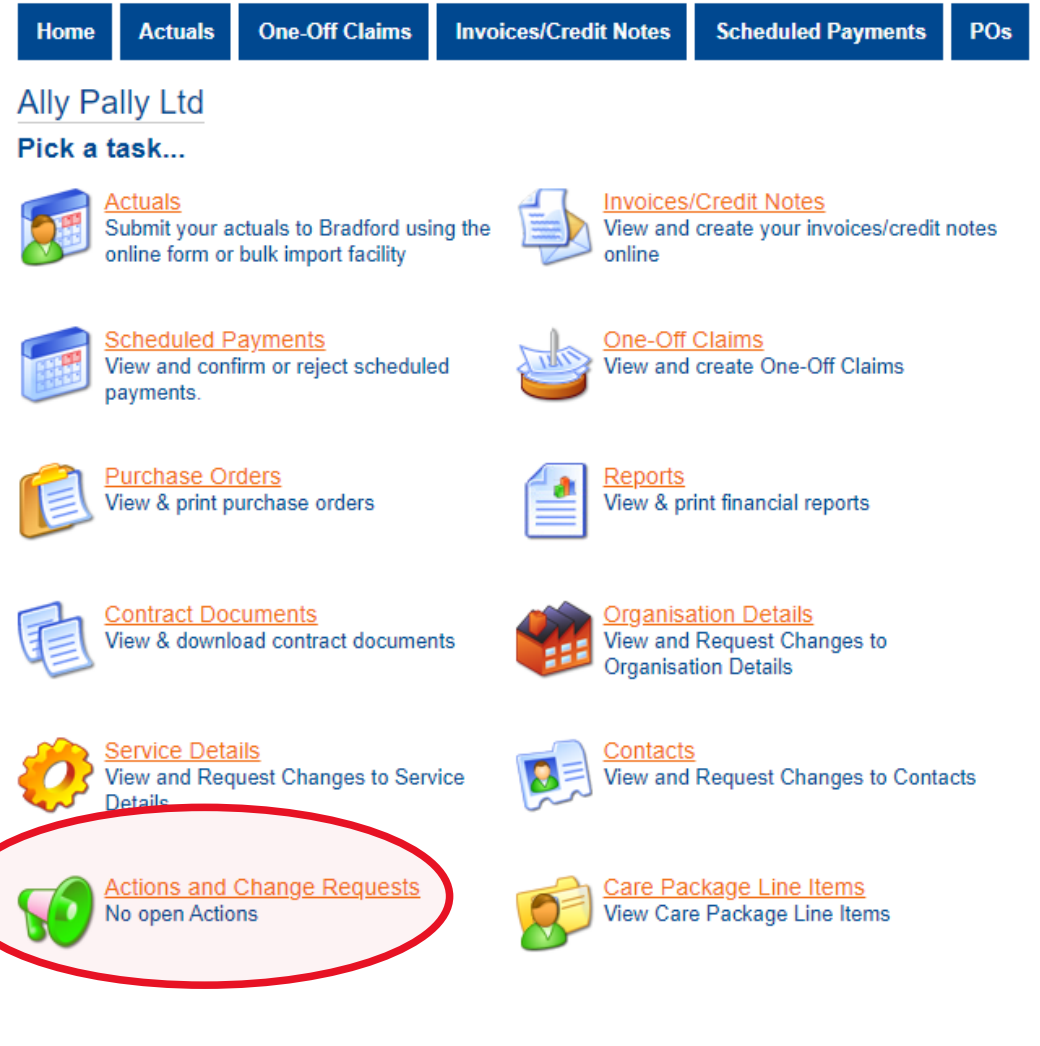

- You will be taken to the following screen. This would detail any current/pending actions.
- To create a new Action, select '**New Action**'

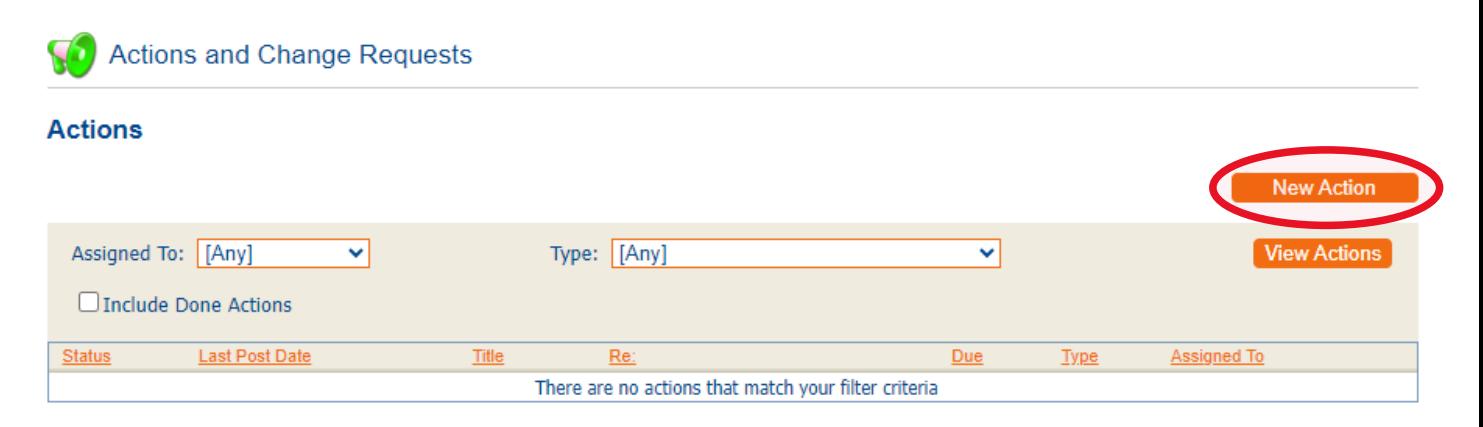

• Complete the fields accordingly. Mandatory fields are shown in **bold** on the Portal

**Type –** Drop-down options of what the action relates to e.g. Deceased, Contract Query, Service Ended

**Related To –** Drop-down options of the category it relates to e.g. Contract, Client, Service

**Entity –** Drop-down options of the specific name or reference of what entity this action relates to (options will change depending on what has been selected on 'Related To' field)

**Due Date** is an optional field. If you required a response by a particular date, you can select the date here. This would then show whether the action is overdue or not.

**Assign To** – Drop-down options allows you to select which team/person at the local authority will receive the action

**Title** – Free-text box where you would write the name of the action

**Text** – The message that is to be sent to the local authority

**Attachment** – This is optional. Should you need to provide any supporting documents, these can be added here.

## **New Action**

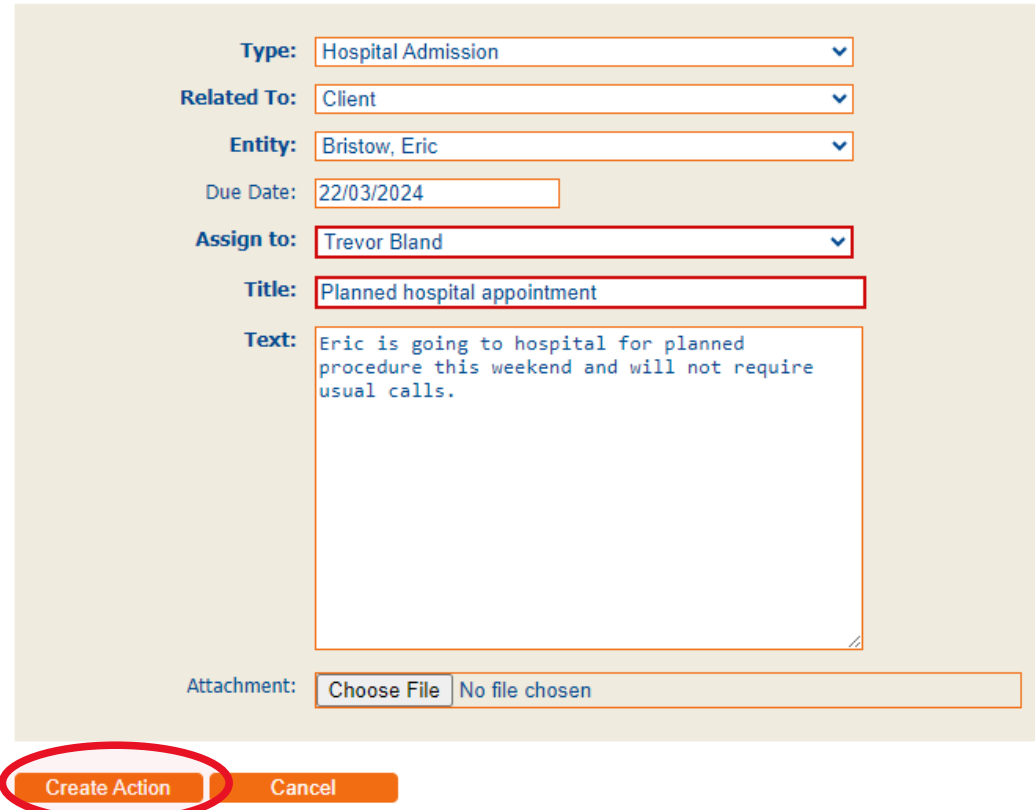

• Once all of the information has been completed, select '**Create Action**'

- The action has now been created and submitted to Bradford Council
- This shows the status of the action as well as details such as a due date (if set) and who it has been assigned to.

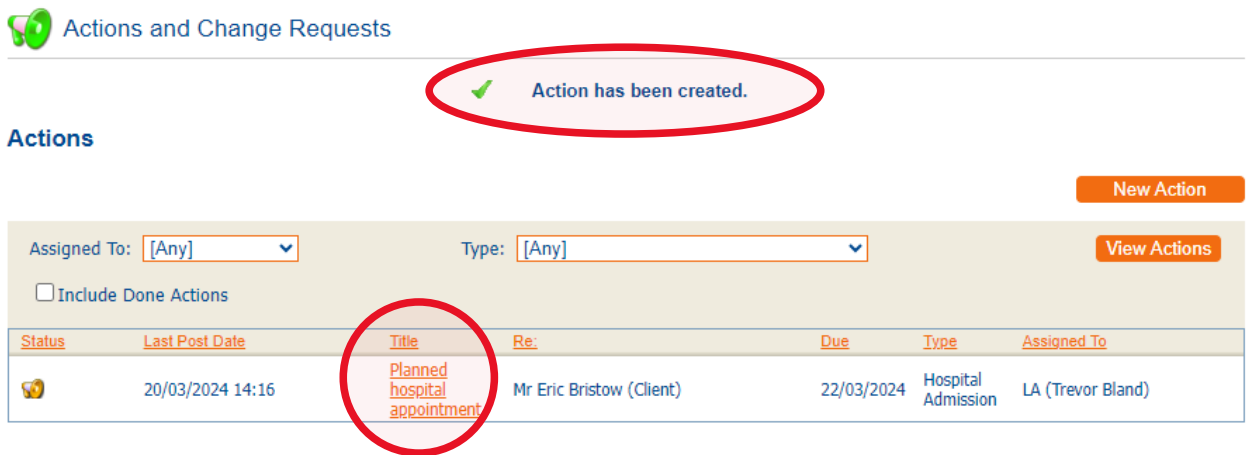

- To view the full details, click on the link with the title name
- This also allows you view view any related links
- You can also add further comments or attachments by selecting 'Comment'

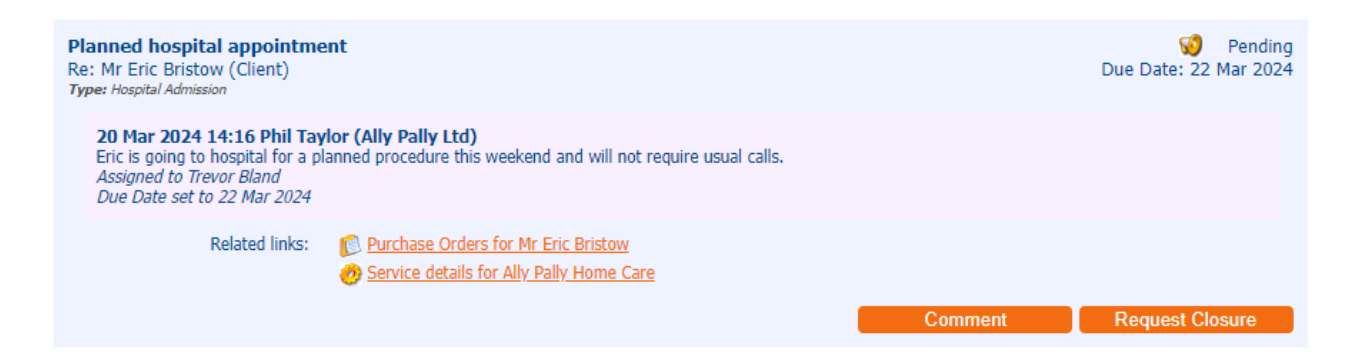

• Comments will be added and sent through to Bradford Council when you select 'Submit'

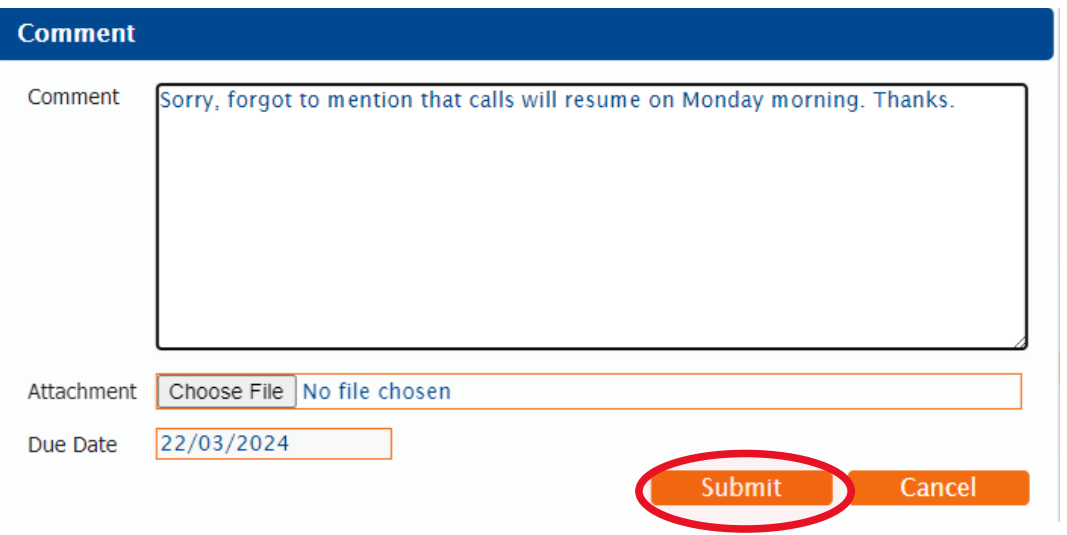

• On the home page, you will see that **Actions and Change Requests** now shows that there is '1 open Action'. The colour of the icon has also changed from green to orange as the action is pending

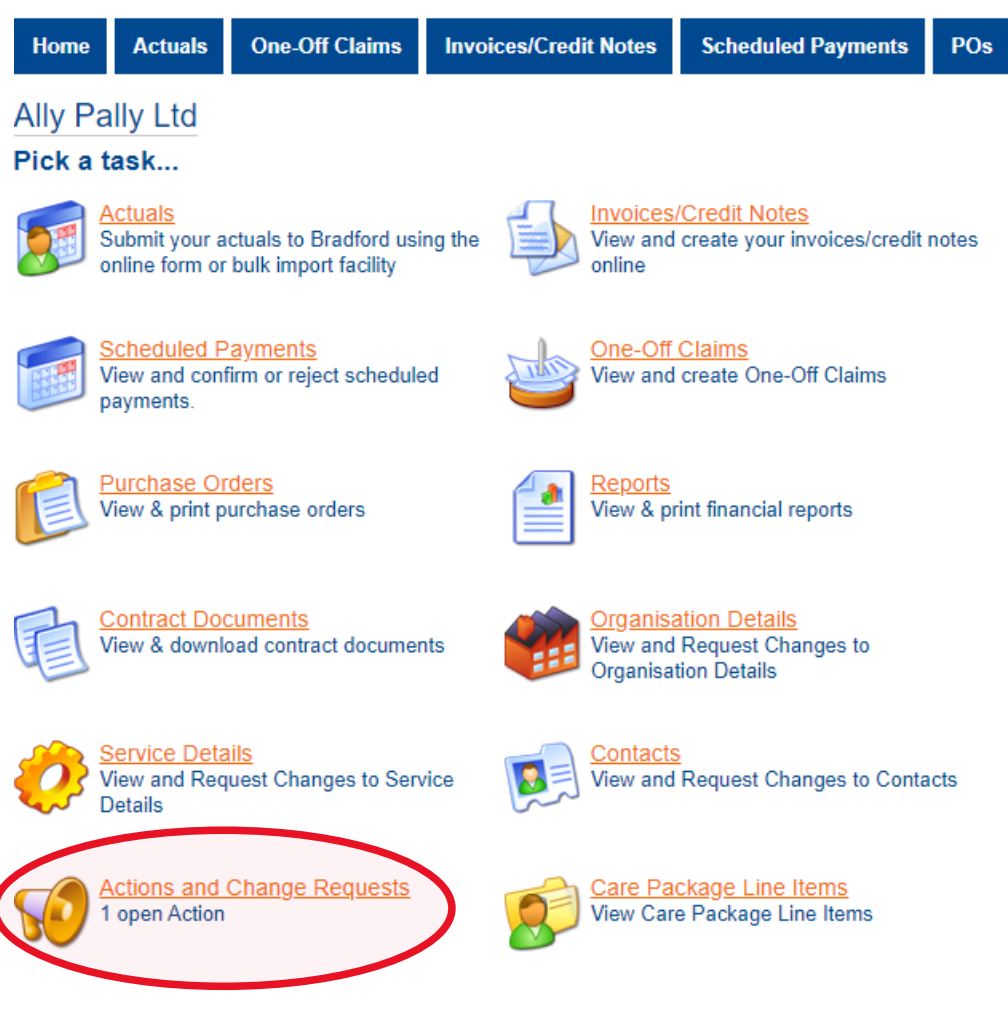

- Actions can only be closed by Bradford Council. If no further action required, the action will be closed.
- Bradford Council can reply if appropriate and this would change the '**Assigned To**' status to Provider
- To view the details including response, click the link within the title name

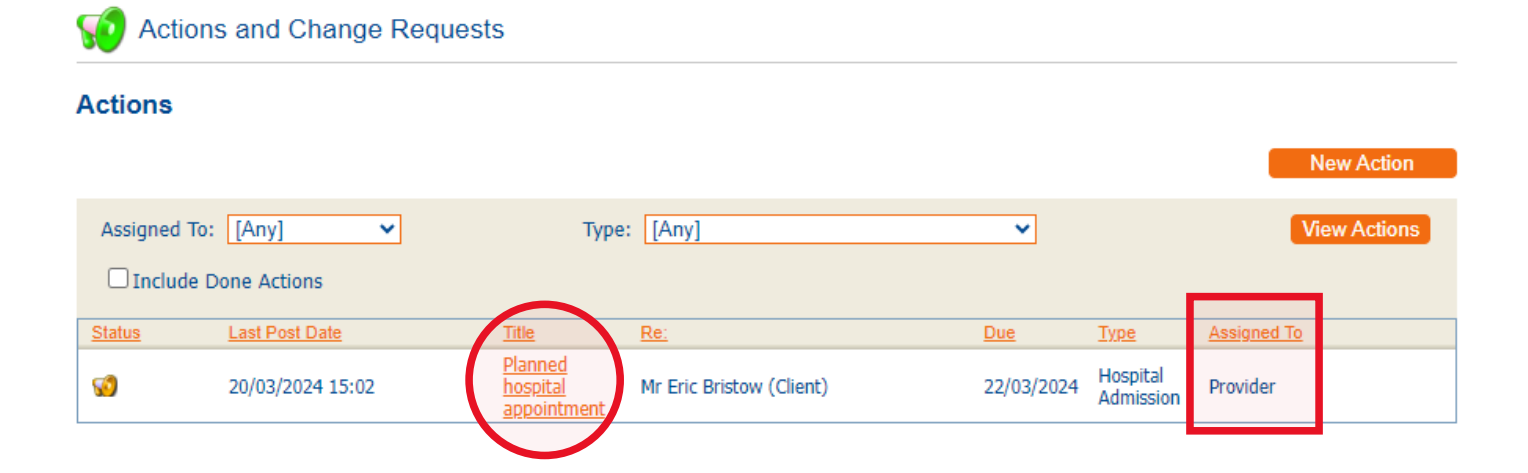

- This will show the details including the reply from Bradford Council
- You can reply by selecting **Reply**

Ç, **Action Details** 

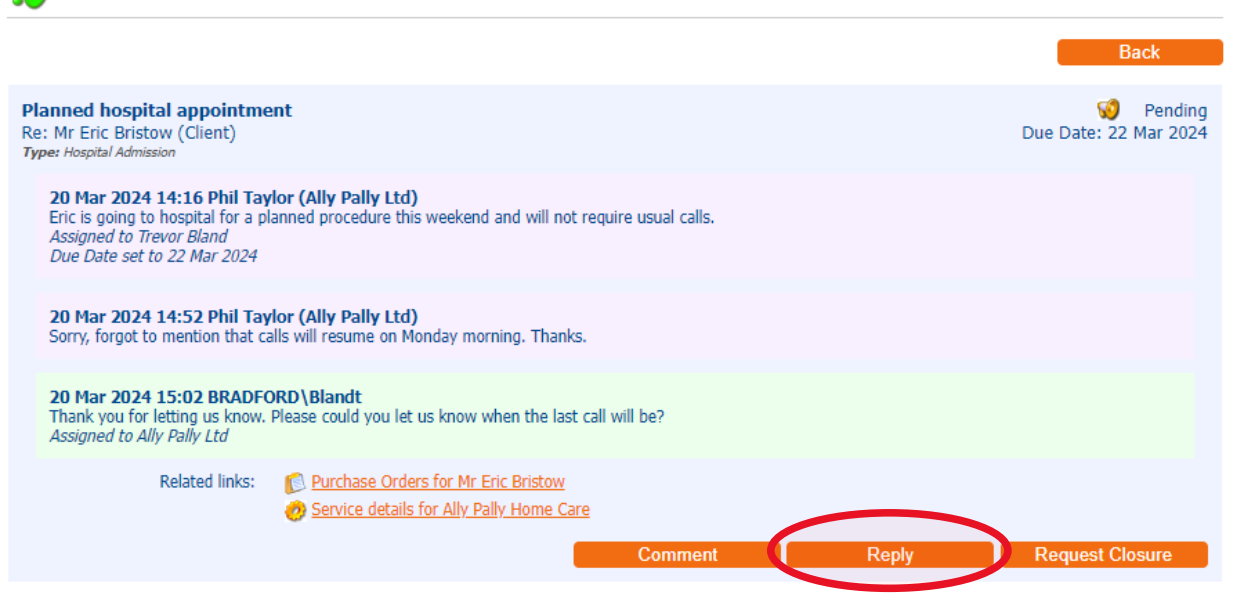

• Type the response and submit

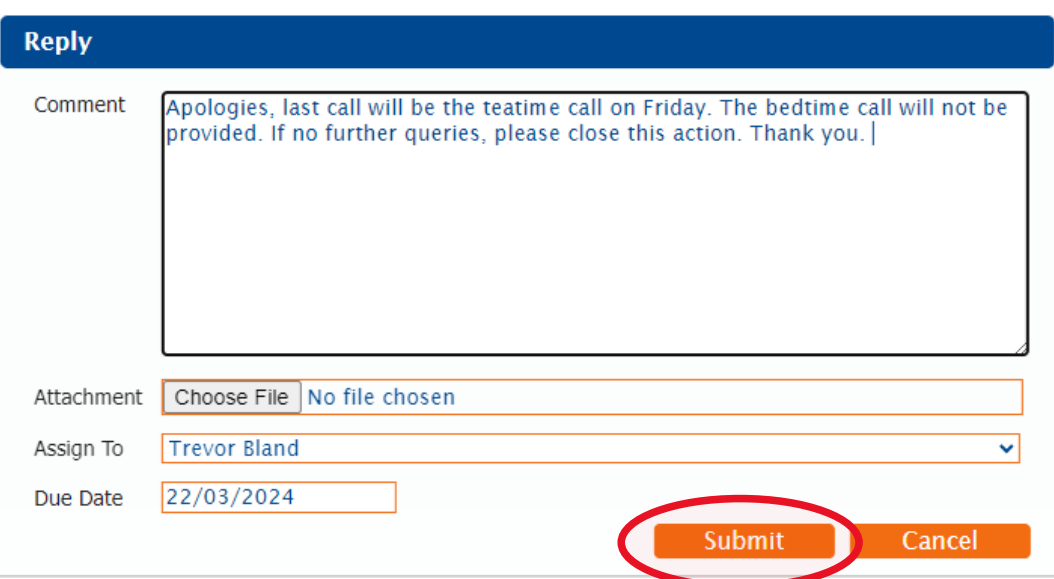

• Once Bradford Council have closed the action, you will see that the home page shows '**No Open Actions**'

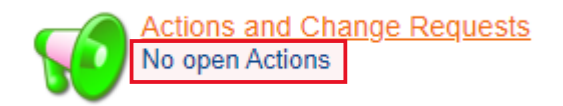

• You can view the completed actions by selecting Actions and Change Requests

- Tick the box for '**Include Done Actions**' and then click the '**View Actions**' button
- This will show all closed actions. To view the full details, click the link within the title name

**TO** Actions and Change Requests

## **Actions**

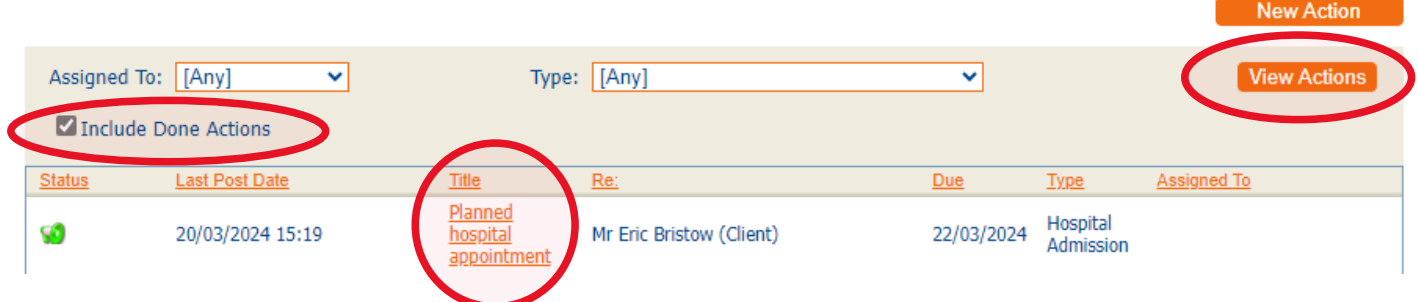

• The full history of the action and conversation between provider and local authority will be shown

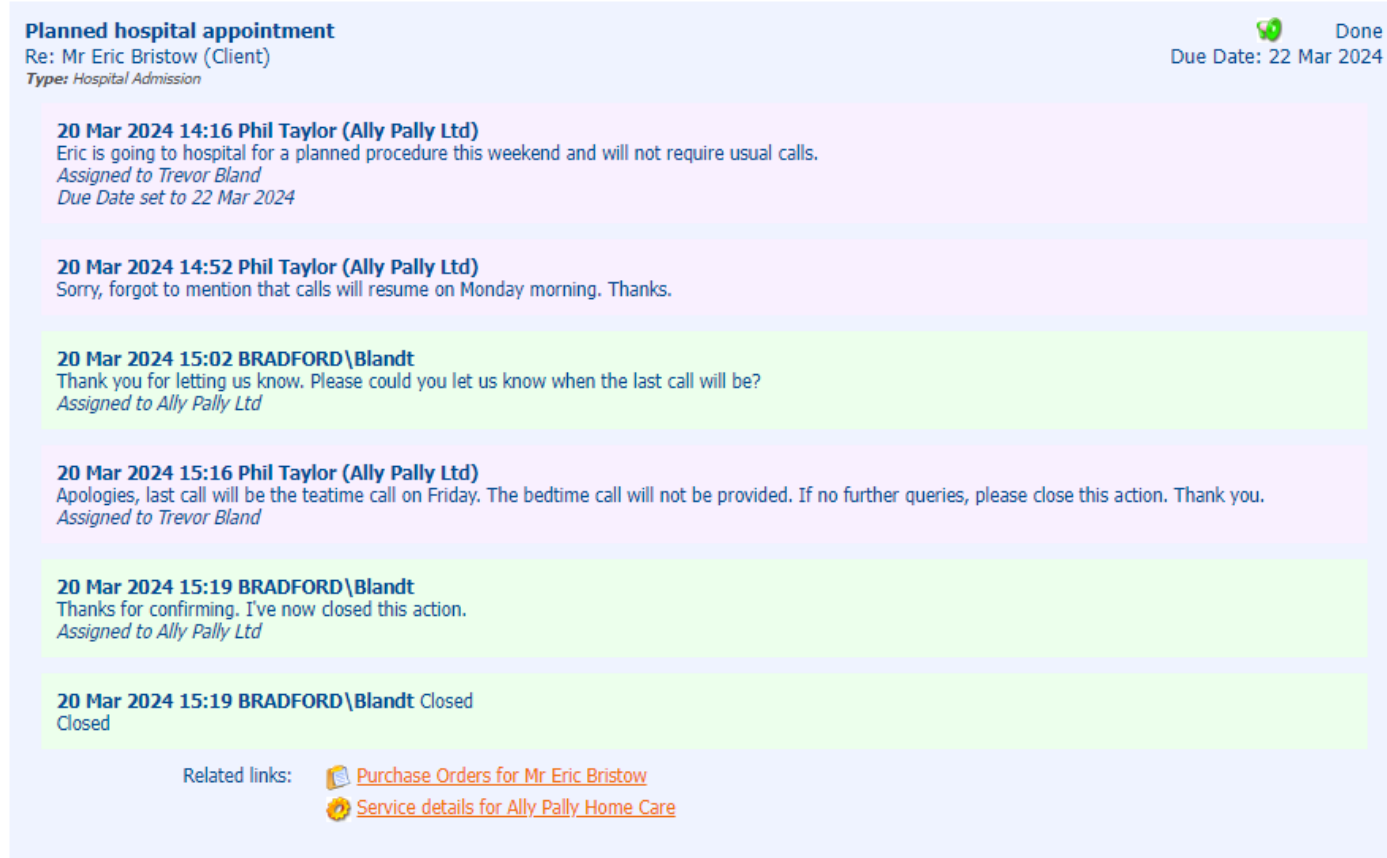